OW TO CREATE A PRINT AT OME PDF GRAIN PASSPORT

1 **Log in to the Red Tractor checker page [\(https://checkers.redtractor.org.uk\)](https://checkers.redtractor.org.uk) using your Red Tractor login details.**

– If you aren't registered just click on ''register for access' and apply for member access.

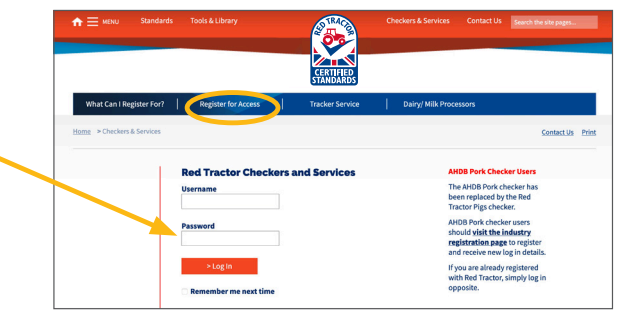

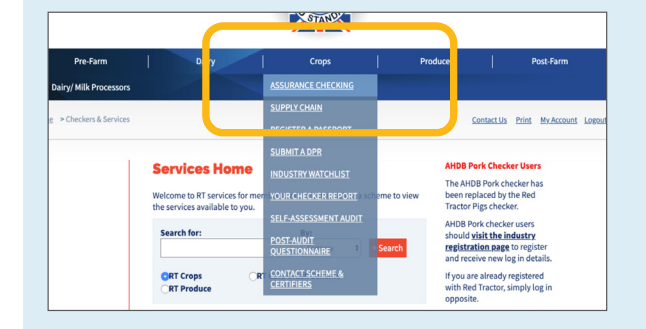

2 **Once you've logged in, make sure you are on the 'assurance checking' page for crops.**

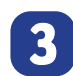

3 **On the left-hand side you will see a 'register a passport' button. Click it**

If you have more than one site, click on the **drop-down menu to select the site the load is coming from and click 'continue'.**

– If you only have one site there should only be one option.

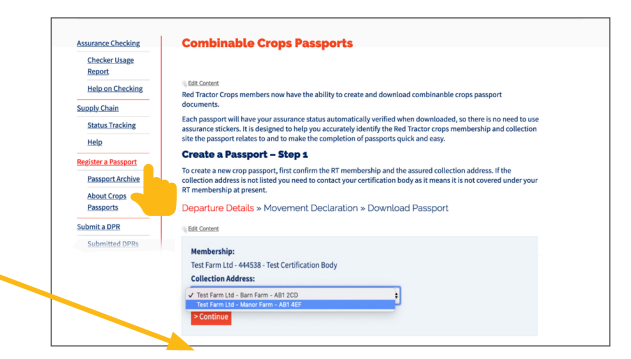

5 **If you have information about the load, you can answer questions online. This will populate the passport.**

**the bottom of the page.**

– If you don't know the answers, just select the 'no' options and once it has been printed off, it can be hand-written. **Once you have finished answering the questions, click 'continue' at** 

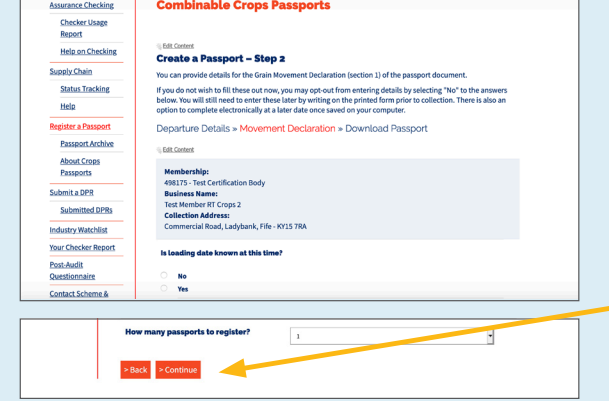

**6** Once complete, the system will give you the option to download the passport, click on **'click here to download the passport'**

**Now save it and print it off.**

**This is not an electronic passport, so you will need to print it off and send it with the load.**

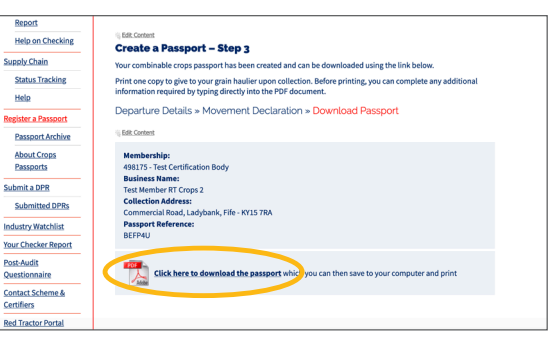